## EXCEL 在计算方法中的应用

张君

(呼伦贝尔学院信息科学分院 内蒙古 海拉尔区 021008)

摘 要: 数学拟合问题和插值问题相类似, 在插值问题中, 要求 f(x)=∮(x)在插值结 点 X 上,满足 f(xi)= ∮ (xi).要求所求曲线通过所有点 (xi, yi), 但一般实验中给出的数据总是 有观测误差。而数据拟合法不要求曲线通过所有的点 ( x, y, ), 而是根据数据之间的相互 关系用其他方法给出它们之间合适的数学公式,画出一条近似曲线,以反映给定曲线的 一般趋势。该曲线用 EXCEL 来实现更简单。

关键词: 趋势线; 最小二乘原理; 数据拟合法; EXCEL 中图分类号: TP317·3 文献标识码: A 文章编号: 1009-4601 (2006) 04-0076-02

"数值计算方法"是工科研究生学习的课程, 也是本、专科学生选修的课程,该课程在工程方面 应用很广泛。在实际教学中我们经常会遇到这样的 情况:需要进行工程计算时找不到合适的软件,为 个小问题编程又不值,手算计算量太大,学生表现 出很大的不耐烦情绪。计算方法是以高等数学、线 性代数等几门数学课为基础,实际上是以数学为 主,学习起来如果方法不对,运算量就很大,学生 就会显得非常烦躁,既然作为计算机的一门专业 课、把它和计算机联系起来就显得生动的多。

纵观计算方法这门课无非就是已知几个点,再 连接近似的得到一个曲线,并写出曲线的解析式。 为了提高学生的学习兴趣,我经过反复试验, 经过 大量上机操作,除了本课程中的逐次分半法和 ROMBERG 求积公式两个算法可以用程序来实现, 数据拟合问题也可用一些软件来实现。如果对计算 结果要求精确度不是很高,随处可见的 EXCEL 可 以帮助我们解决繁锁问题。

最典型的例子就是利用最小二乘原理进行若 干数据的拟合,线性曲线的数据拟合比较简单,而 非线性曲线的数据拟合相对来说就比较麻烦了。首 先把非线性转换成线性 (设置变量), 不仅要计算 原来 X 的和、Y 的和还要计算转换后的变量的和, 计算量非常大,就得用到计算器或编程序求和,使 一道简单题变麻烦了,如用笔算很可能会出现错 误,遇到这种情况我们就可以使用 EXCEL 中的图 表中的趋势线来表示。用该趋势线来近似的代替由 这些数据拟合成的曲线,如果需要的话还可以得到 该曲线对应的曲线方程。

因为数学拟合问题和插值问题相类似,在插值  $\bigcap$ 题中, 要求 f(x)=  $\oint$ (x)在插值结点 X; 上,满足 f(x;)=  $\oint$ (xi),要求所求曲线通过所有点 (xi,yi), 但一般实 验中给出的数据总是有观测误差。而这些数据拟合 法则不要求曲线通过所有的点 (x,yi), 而是根据数 据之间的相互关系用其他方法给出它们之间合适 的数学公式, 画出一条近似曲线, 以反映给定曲线 的一般趋势。

一、下面列举一些例题来说明 EXCEL 在计算方 法中的应用, 把用最小二乘原理和用 EXCEL 求得的 结果相比较,分析如下:

例题: 求一个经验函数 y=aebx , a, b 为常数, 拟合以下数据:

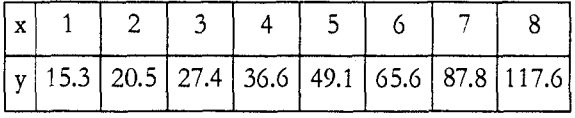

收稿日期: 2005-06-22

作者简介: 张君(1978-), 女, 呼伦贝尔学院信息科学分院, 助教。研究方向: 计算方法。

按最小二乘原理解题步骤如下:

1. 利用换元法将非线性方程 v=ae<sup>bx</sup> 转换成线性 方程 u=A+Bx:

2. 分别求 u、x、ux、x2的和;

3. 最后求 a、b;

4. 代入 y=aebx 求得 y\*=11.44e0.2913x。

如用 EXCEL 解题如下:

启动 EXCEL, 在第一行中输入 x 的值, 第二 行中输入v的值,选择有值区域,使用图表向导, 作出 xy 散点图。使用图表菜单中的添加趋势线, 选择v的序列, 选择指数类型, 如需显示公式, 在 选项里将"显示公式"打开,按确定,在图表上将 显示趋势线的公式: v=11.437e0.2912x。由此方法得到 的结果与用数据拟合法得到的结果非常相近。 图形如下图所示:

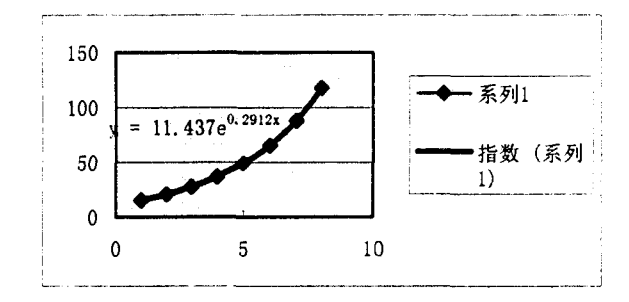

(y=11.437e<sup>0.2912x</sup> 的图像)

## 二、用EXCEL 获得曲线方程

在实际教学过程中给出几个已知点,求点对应 的曲线方程, 或给出一个曲线求对应的曲线方程, 都可以用 EXCEL 来实现。如果搞科研就少不了查 阅科技文献。当查到一篇很有帮助的论文,发现给 出了实验结果曲线, 却没有给曲线方程。没有曲线 方程,就不能利用实验结果进行再计算。那么,你 就可以采用下面的方法获得曲线的方程。

1. 用扫描仪将文章中的实验曲线扫入计算机, 存成位图。

2. 获取曲线各点的坐标:

将位图导入 CorelDRAW8。曲线的坐标原点并 不在标尺的(0,0)点上。拖动图形将曲线的坐标原 点拖到标尺的 (0,0)点上,将鼠标箭头放在曲线 某个点上, 就可以得到相对于标尺(0, 0)点的 x、v 坐标, 将坐标记下(需要说明一点, 这样取得的坐

标值的数值单位是标尺的,而不是曲线本身的。用 鼠标量出曲线 x、v 轴 0 到 1 的长度, 比如是 3.2, 这里的长度不一定以"1"为单位)。

启动 EXCEL, 我们将记下的 x、v 值分别输入 到 A、B 列里 。在 C1 中输入"=A1/3.2",回车后 得到数值。选中 C1, 鼠标按住右下角的小方块, 向下拖动, C列出现 A 列除以 3.2 后的数值, 这才 是曲线上点的 x 坐标。在 D 1 中输入 "=B1/3.2", 利用以上方法同样可以获得曲线上点的v坐标。

3. 获得曲线的方程:

选中 C列和 D 列, 启动图表向导。选择"xv 散点图"中的"无数据点平滑线散点图"类型,做 出曲线、添加趋势线。在类型选择框中选择趋势线 的类型和阶数(或周期)。将选项选择框中的显示公 式打开、确定后即可获得曲线的方程。

用这种办法得到的方程虽不一定是曲线的原 方程,但符合数值计算方法的要求,可以用来做工 程计算。在计算结果的精度要求不高时, EXCEL 给出的方程可以替代曲线原方程(该方法就不再举 例说明)。

EXCEL 软件在计算机的安装率是很高的,但 使用它解决工程计算问题的人并不多。通常情况下 我们只在财务报表、数据库系统中会用到EXCEL、 而往往有很多人计算机里安装了 OFFICE,只使用 WORD 简单打打字, EXCEL 从来没有打开过, 即 使是专门搞计算机的或搞工程的都很少使用 EXCEL 来得到曲线方程。而很多在工作中遇到的 问题使用 EXCEL 可以很轻松地解决。最重要的是 把计算方法这门纯数学课程用 EXCEL 把它和上机 操作联系起来,使我们在教学过程中可以生动、形 象、简单地用 EXCEL 来描绘数学平面图形, 增加 学生学习的兴趣。请读者不妨试一试,也可以列举 一些其他例子。

## 参考文献:

[1] 孙海东. EXCEL 教程列表. 星云电脑教程 [M]. 2002, 第1-2页.

[2] 徐萃薇, 孙绳武. 计算方法引论(第二版)[M]. 高 等教育出版社, 2002, 62-67.

[3] 孙志忠. 计算方法典型例题分析 [M]. 科学出版 社, 2001, 141-151.